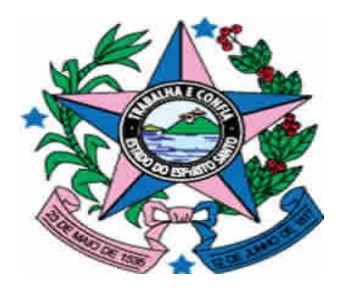

## **GOVERNO DO ESTADO DO ESPÍRITO SANTO**

SECRETARIA DE ESTADO DE GESTÃO E RECURSOS HUMANOS – SEGER SUBSECRETARIA DE ADMINISTRAÇÃO GERAL – SUBAD GERÊNCIA DE LICITAÇÕES – GELIC SUBGERÊNCIA DE CADASTRO DE FORNECEDORES - SUCAF

# **MANUAL PARA ATUALIZAÇÃO DO CADASTRO DE CONVENENTE**

# **Caderno 01: Atualização dos dados do Chefe do Poder Executivo.**

# **Tipo de Convenente: Municípios.**

**Revisão 02 em 12/01/2015**

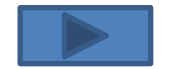

### **INDICE**

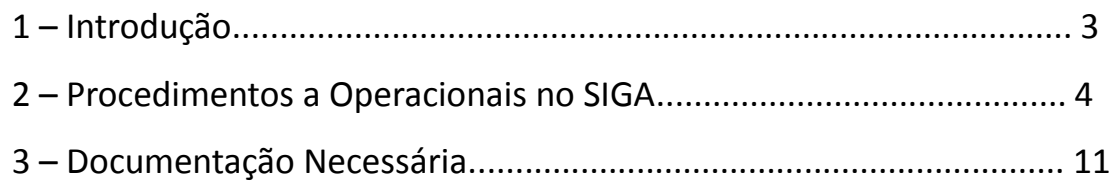

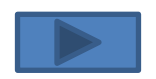

## **1 – INTRODUÇÃO:**

Após a edição do Decreto n.º 2.737-R de 19 de Abril de 2011 todos órgãos e entidades públicos interessados em receber transferências voluntárias de recursos financeiros do Governo do Estado do Espírito Santo mediante convênios, estão obrigados a realizarem o sua inscrição no Cadastro de Convenentes.

O referido cadastramento dos órgãos ou entidades públicas recebedores de recursos oriundos do Orçamento do Estado será realizado no SIGA e mediante a apresentação da devida documentação junto à Subgerência de Cadastro de Fornecedores - SUCAF, e terá validade de 1 (um) ano.

Ademais, segundo o §1º do Art. 16 do Decreto n.º 2.737-R/2011, as informações prestadas no cadastramento devem ser atualizadas pelo convenente até que sejam exauridas todas as obrigações referentes ao convênio.

Sendo assim, com o intuito de facilitar o processo de atualização da informações do Certificado de Registro Cadastral de Convenente – CRCC/ES foi editado o presente manual com todas os procedimentos necessário à correta atualização cadastral.

Para facilitar e agilizar as atividades dos operadores do sistema, os procedimentos de atualização foram divididos em cadernos, sendo que o presente irá detalhar os procedimentos necessários para Atualização da Informações inerentes aos Representantes do órgão ou entidade.

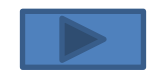

#### **2 – PROCEDIMENTOS OPERACIONAIS NO SIGA:**

O primeiro passo a ser dado pelo usuário para atualização dos dados do representante legal no CRCC/ES será com atualização dos dados no SIGA.

Para isso os seguintes procedimentos serão realizados:

**1º Passo :** Acessar o Sitio [www.convenios.es.gov.br](http://www.convenios.es.gov.br/) e clicar na opção Login do Proponente:

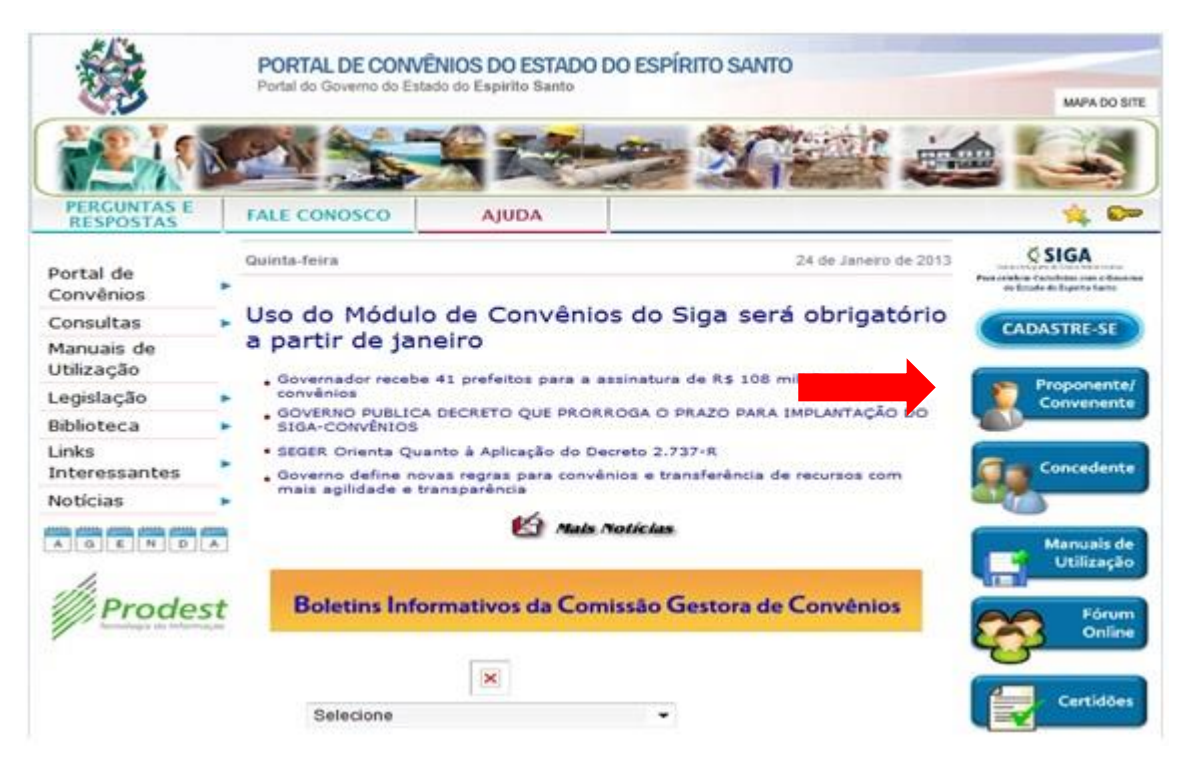

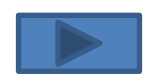

Subgerência Cadastro de Fornecedores such de Fornecedores and the set of the set of the set of the set of the set of the set of the set of the set of the set of the set of the set of the set of the set of the set of the set of the set of the set of the set of

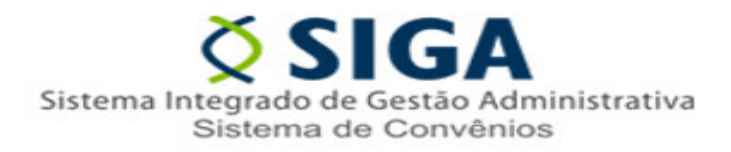

#### **2º Passo :** Realizar o Login

no Sistema:

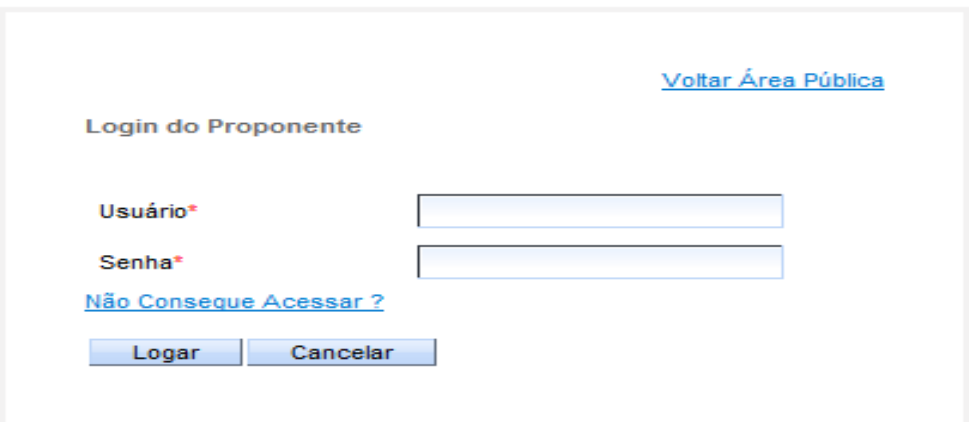

#### *Observação 1:*

Caso o usuário do órgão ou ente ainda não possua Login e Senha, o mesmo deverá adotar uma das seguintes procedimentos:

- a) Caso o órgão possua outro servidor já credenciado no SIGA, esse poderá realizar o credenciamento do novo Servidor;
- b) Caso não exista outro servidor credenciado no SIGA, entrar em contato no Suporte Técnico no telefone 0800-722-2701.

#### *Observação 2:*

Caso o usuário tenha esquecido sua senha, basta clicar no Link "Não Consegue Acessar?" e iniciar o processo de recuperação de senha.

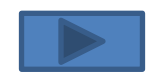

**3º Passo :** Alterando as informações no SIGA.

Ao Logar no sistema o usuário visualizará área de trabalho. Nela, deverá ser selecionada a opção Alterar Cadastro.

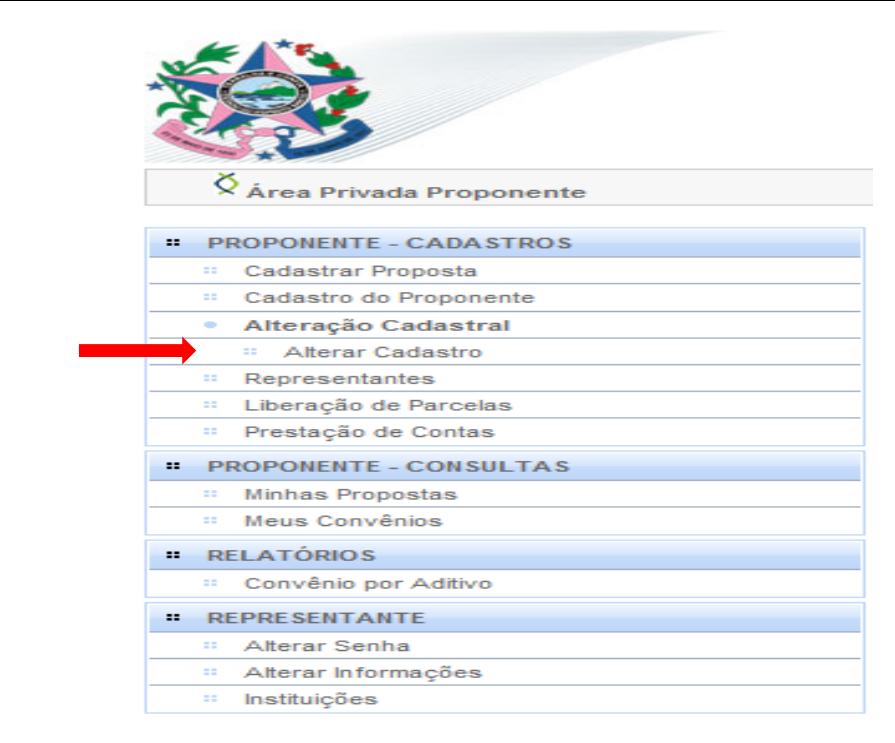

Ao clicar no link "Alterar Cadastro" será aberta a tela de Alteração Cadastral, nela será possível a visualização de 4 guias. Neste momento, o usuário deverá selecionar a guia "Membros".

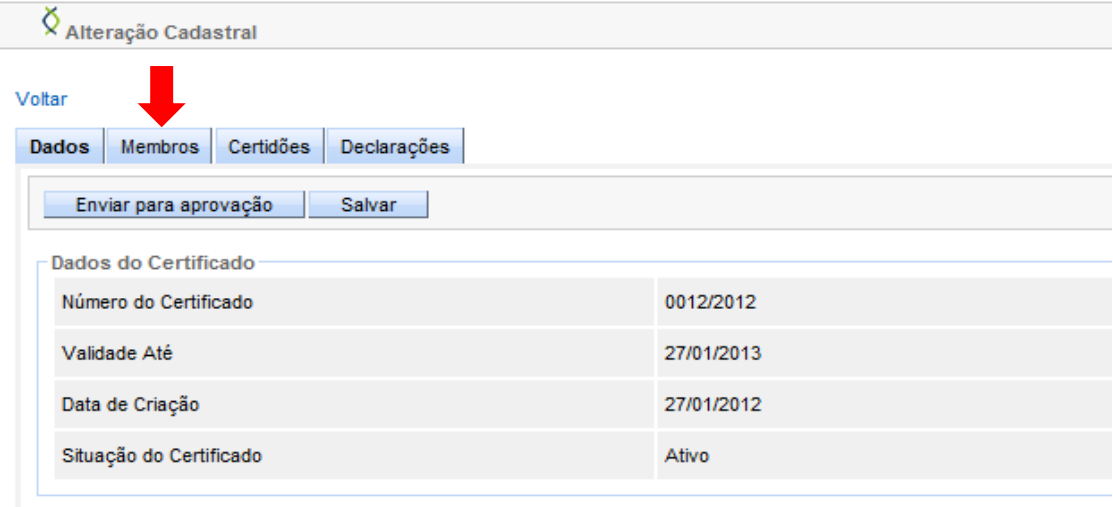

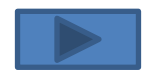

Subgerência Cadastro de Fornecedores - SUCAF 6 SUCAF 6 SUCAF 6 SUCAF 6 SUCAF 6 SUCAF 6 SUCAF 6 SUCAF 6 SUCAF 6 SUCAF 6 SUCAF 6 SUCAF 6 SUCAF 6 SUCAF Ao clicar na Guia "Membros" será possível visualizar o Atual Responsável pelo Proponente.

É nesta guia que estão os campos que deverão ser preenchidos e enviados para aprovação.

Após acessar a guia, o usuário deverá iniciar o preenchimento da mesma.

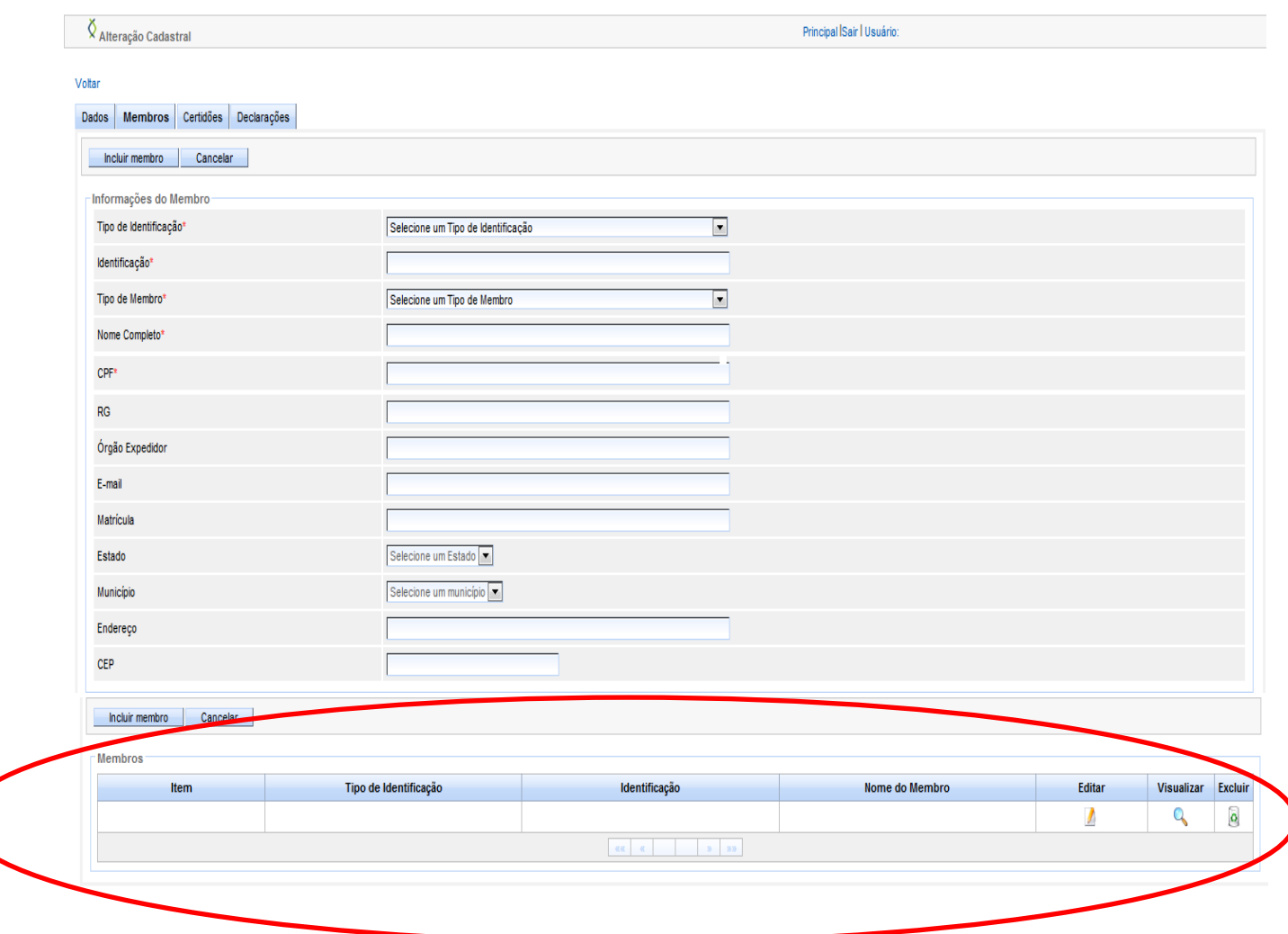

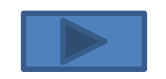

#### **4º Passo :** Preenchimento da Guia Membros:

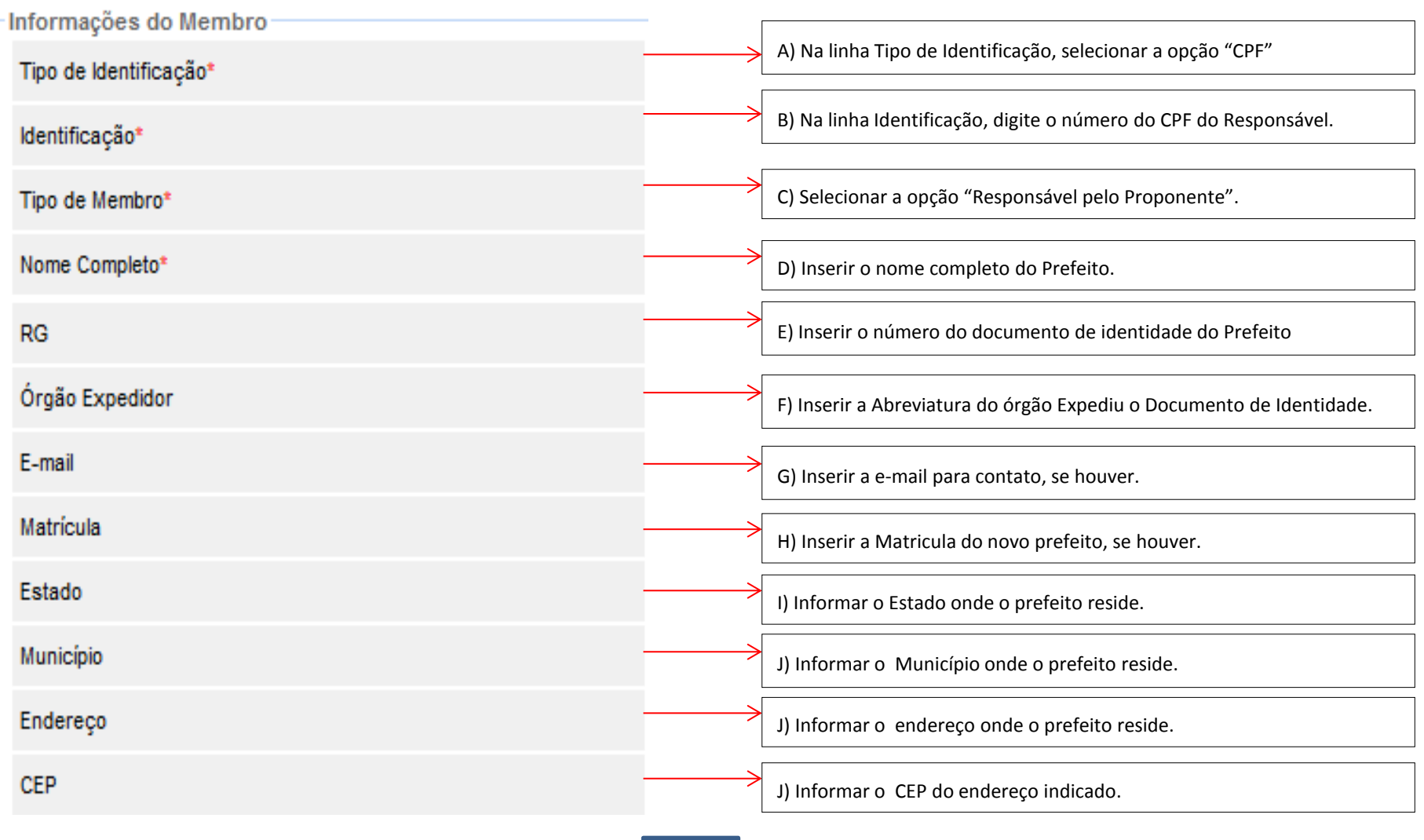

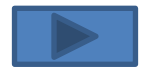

#### **5º Passo :** Após o preenchimento da informações, o usuário deverá clicar no botão "Incluir Membro".

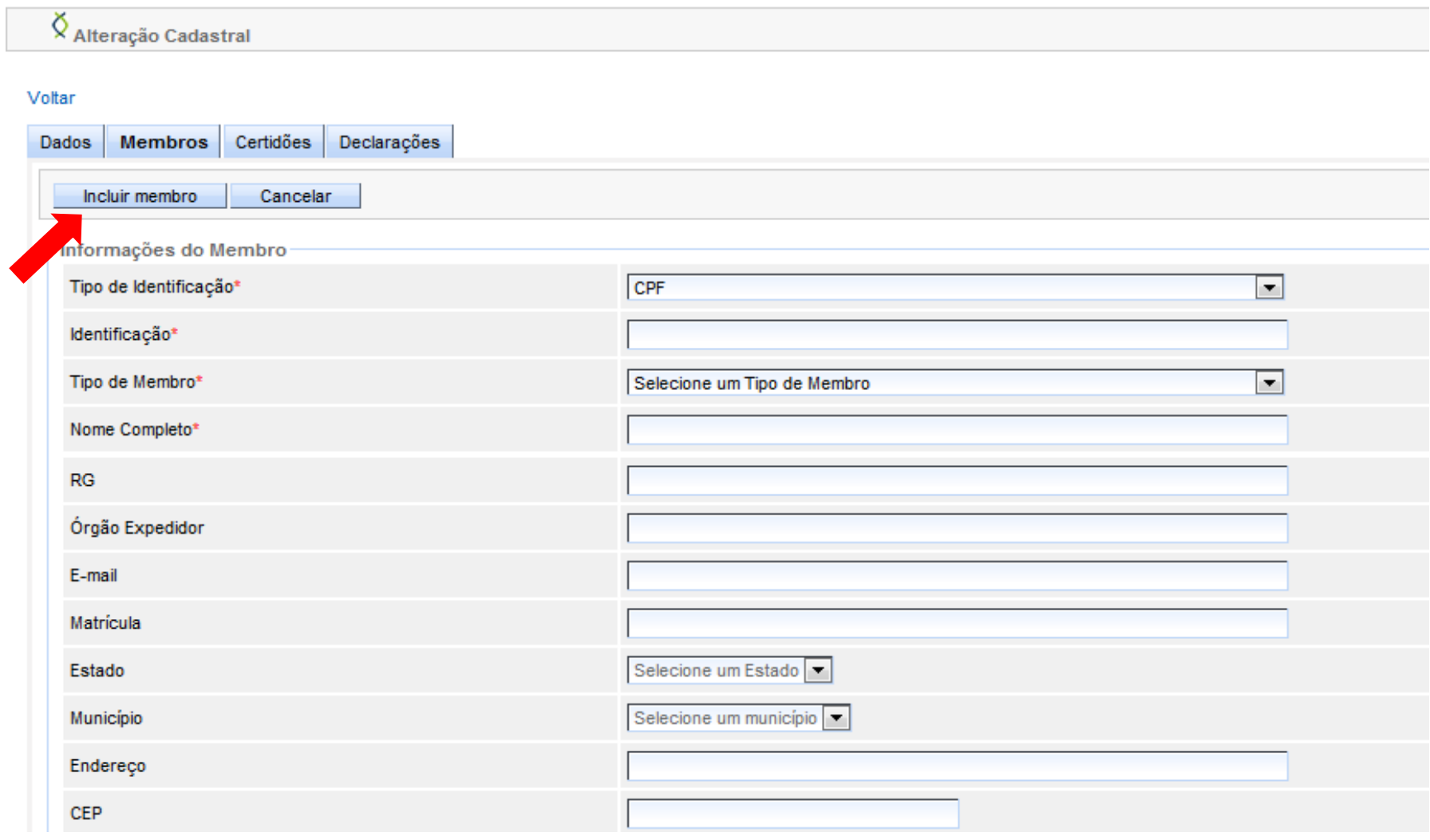

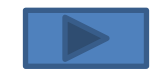

Subgerência Cadastro de Fornecedores such de Fornecedores and the set of the set of the set of the set of the set of the set of the set of the set o<br>SUCAF

#### Em seguida o usuário deverá retornar a guia "Dados" e clicar na opção "Enviar para Aprovação"

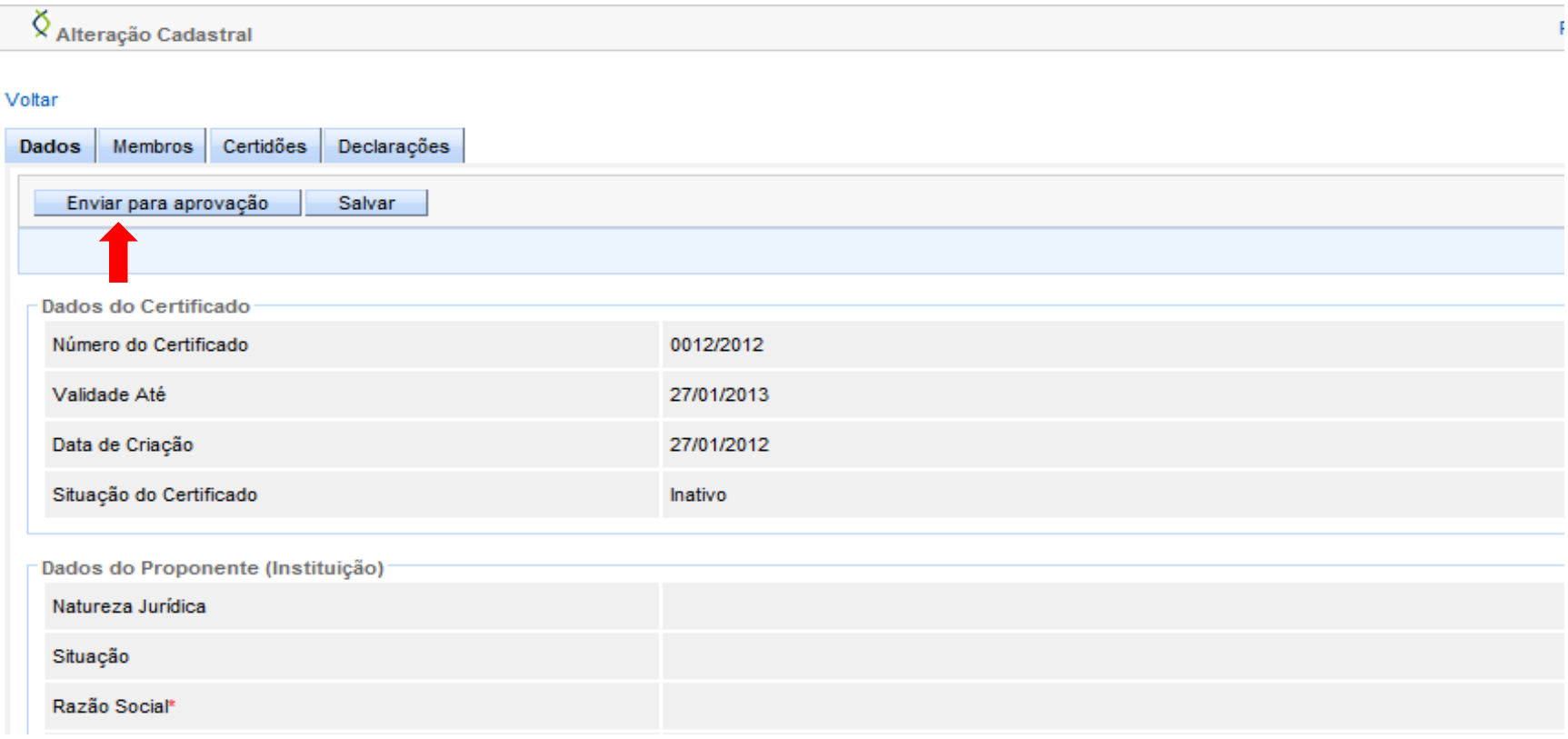

Observação: O sistema só permitirá o "Envio para Aprovação" caso não exista outros documentos vencidos no sistema, sendo assim, antes de solicitar as alterações o usuário deverá observar se não existe alguma Certidão ou Declaração que esteja vencida ou desatualizada.

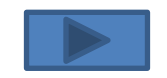

Após o envio das informações via Sistema, o usuário deverá encaminhar a seguinte documentação para a Subgerência de Cadastro de Fornecedores – SUCAF:

- a) Cópia autenticada do Documento de identidade do Prefeito;
- b) Cópia autenticada do CPF do Prefeito;
- c) Cópia Autenticada do Diploma Eleitoral do Prefeito;
- d) Cópia Autenticada do Termo de Posse do Prefeito.

Observação: a cópia a ser enviada pode ser autenticada por servidor público do próprio ente que esteja enviando o documento.

#### Contato:

Suporte Técnico SIGA : 0800-722-2701

Subgerência de Cadastro de Fornecedores e Convenentes - SUCAF:

Telefones: 27 – 3636-5261

E-mail: [crcc.siga@seger.es.gov.br](mailto:crcc.siga@seger.es.gov.br)

Endereço: Av. Governador Bley n.º 236, 10º andar – Ed. Fábio Ruschi, Centro, Vitória-ES, CEP: 29.010-150.